# So einfach geht's

an an Tara

- **1)** Stellen Sie das Kabelmodem möglichst frei und unbedingt senkrecht stehend auf.
- **2)** Bitte verbinden Sie das Kabelmodem mit der Multimediadose per Antennen-Anschlusskabel.
- **3)** Das Netzteil nun bitte erst mit dem Kabelmodem und dann mit einer Steckdose verbinden.
- **4)** Schalten Sie das Gerät ein.
- **5)** Das Kabelmodem benötigt nun etwa 10 Minuten, um zu starten und sich mit dem Netzwerk von MDCC zu verbinden.
- **6)** Verbinden Sie nun das Kabelmodem über das Ethernetkabel mit dem Netzwerkanschluss Ihres Computers oder weiterer internetfähiger Geräte. Bitte beachten Sie: WLAN kann nur bei gebuchter WLAN-Aktivierung verwendet werden.

Eine Anleitung zur Einrichtung des WLAN finden Sie im Innenteil unter Punkt 5.

> Im Kundenportal können Sie unter anderem Ihre Online-Rechnungen abrufen. Sie gelangen zum Kundenportal, indem Sie in Ihrem Browser unsere Webseite **www.mdcc.de** öffnen und sich im "Kunden Login" anmelden.

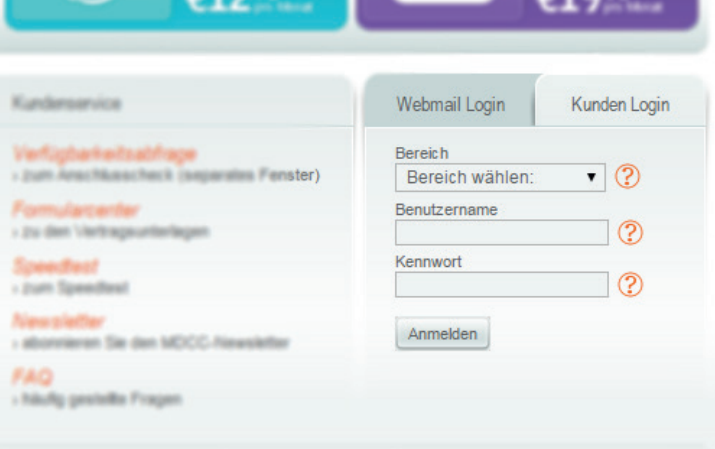

#### **Weitere Installationshinweise:**

- **+** Wenn Sie WLAN verwenden: Ist das Funknetzwerk richtig eingerichtet? Können Sie vielleicht mit einem anderen Computer, Smartphone oder Tablet testen?
- **+** Hatten Sie vorher ISDN? Diese Geräte funktionieren nicht in Verbindung mit dem Kabelmodem. Haben Sie noch ein anderes Telefon, mit dem Sie es probieren können?
- **+** Ist in Ihren Netzwerkeinstellungen DHCP aktiviert (das bedeutet, dass Sie IP-Adresse und DNS-Server automatisch beziehen)?

Sie können sich durch Klicken der Schaltfläche "Anmeldung" oben im Fenster und Eingabe des Kennwortes anmelden. Der Nutzername ist ..**admin**" und das Standardkennwort ist ..tc".

Bei Störungen ist unser Service unter der Telefonnummer **0391 587 4444** gern für Sie da.

## E-Mail\*

 $\bigoplus$ 

# Ihr Kundenportal\*

#### **Individuelle Einstellungen:**

Um persönliche Einstellungen sowie Konfigurationen des Kabelmodems für Ihr Netzwerk vorzunehmen, öffnen Sie Ihren Browser und geben Sie in das URL-Eingabefeld die Adresse Ihres Kabelmodems ein:

### **https://192.168.0.1**

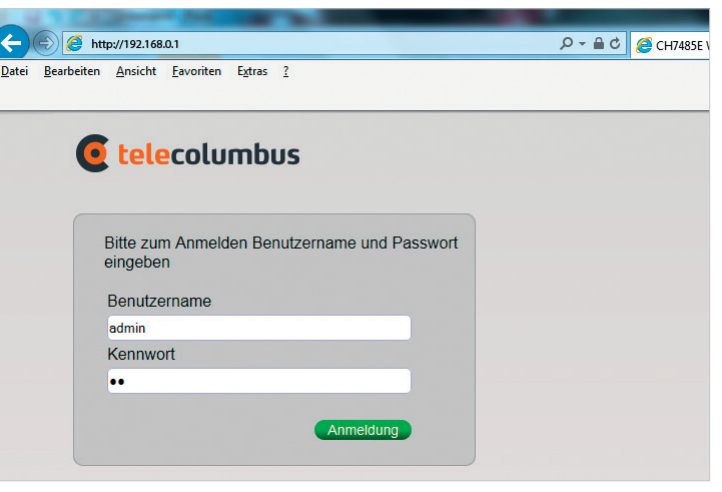

Melden Sie sich hier mit Ihrem **Benutzernamen** und dem dazugehörigen **Kennwort** an. Beides haben Sie mit Ihrer MDCC Auftragsbestätigung erhalten. Sollten Sie Fragen hierzu haben, helfen Ihnen unsere Service-Mitarbeiter gern weiter. Alle Kontaktdaten finden Sie auf dieser Kurzanleitung.

**Kabelmodem / WLAN Kabelmodem**

# Kabelmodem

<sup>1</sup> G telecolum

 $\begin{array}{|c|} \hline \textcircled{\tiny{1}} \\ \hline \textcircled{\tiny{2}} \end{array}$ 

⊕

111111 annan Munce

milli **William** 2996

## **Service:**

**Tel.: 0391 587 4444 Fax: 0391 587 4001**

**service@mdcc.de www.mdcc.de**

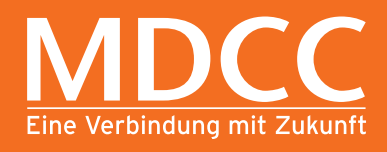

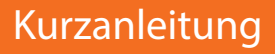

## Ihre Notizen

Für das Senden und Empfangen von E-Mails stellt Ihnen MDCC E-Mail-Accounts bereit, die Sie im Kundenportal an Ihre persönlichen Bedürfnisse anpassen können.

Unter **https://webmail.mdcc-fun.de** finden Sie das MDCC Webmailportal, mit dem Sie ohne Installation weiterer Programme direkt in Ihrem Browser E-Mails verfassen, senden und empfangen können.

Sollten Sie sich dennoch entscheiden ein E-Mail-Programm (z.B. Microsoft Outlook) zu verwenden, muss dies kurz eingerichtet werden.

**Ausführliche Anleitungen hierzu finden Sie auf unserer Webseite www.mdcc.de im Formularcenter unter der Kategorie Anleitungen/Handbücher.**

## Geräteeinstellungen

#### \* nur bei gebuchtem Internet-Produkt

#### \* nur bei gebuchtem Internet-Produkt

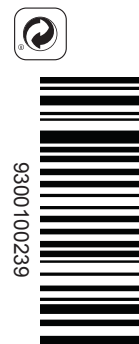

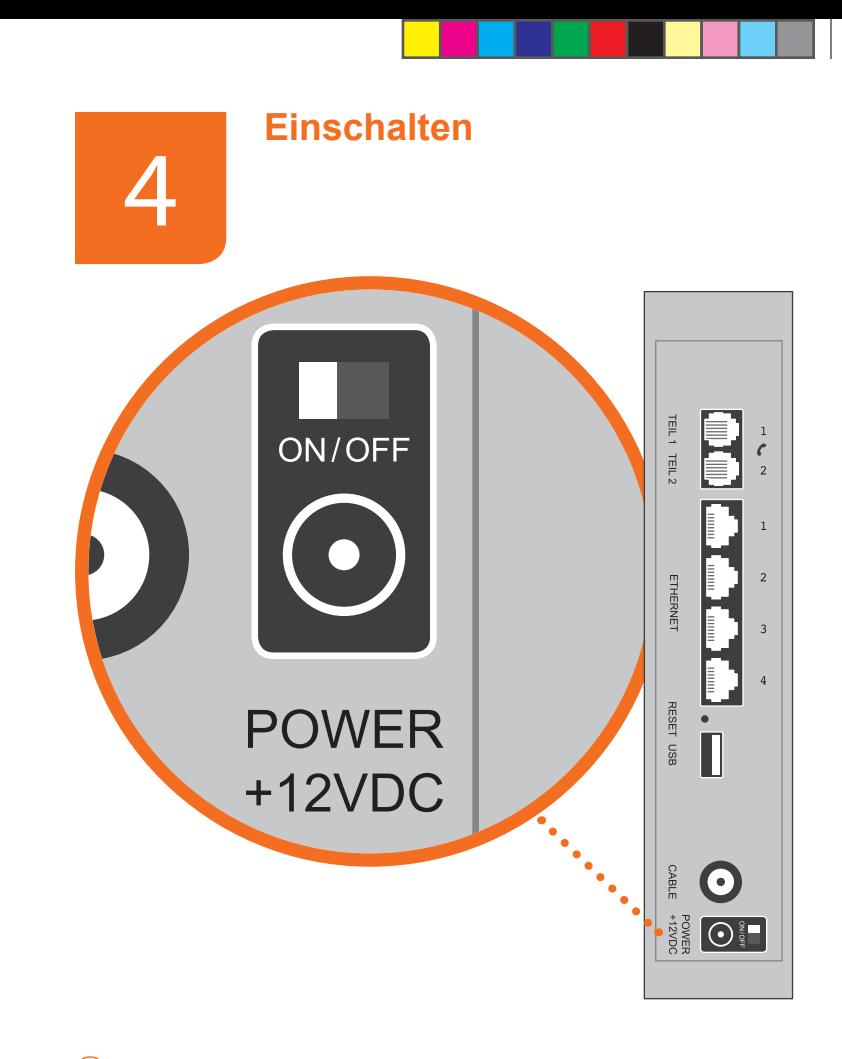

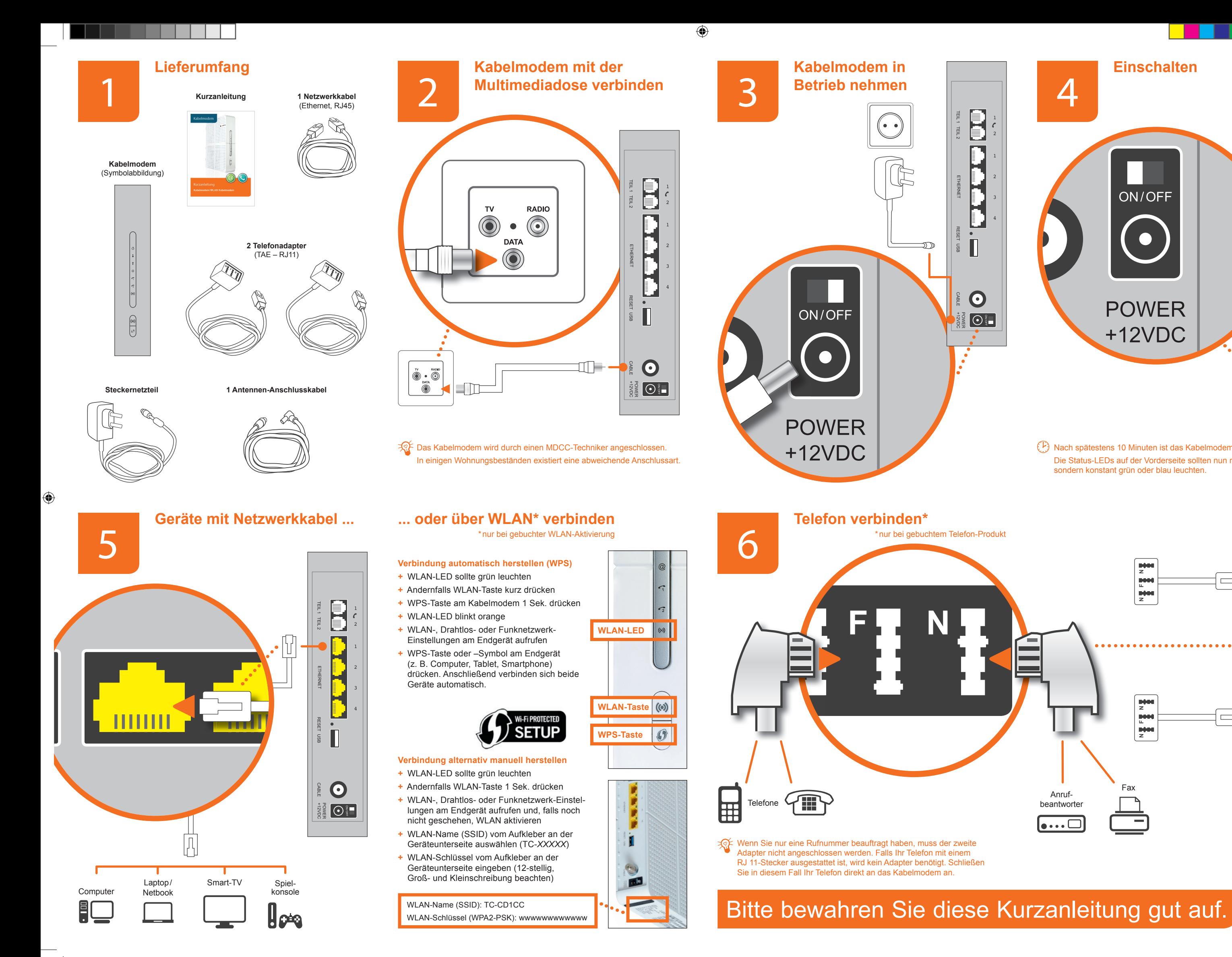

 $\bigoplus$ 

Nach spätestens 10 Minuten ist das Kabelmodem betriebsbereit. Die Status-LEDs auf der Vorderseite sollten nun nicht mehr blinken, sondern konstant grün oder blau leuchten.

⊕

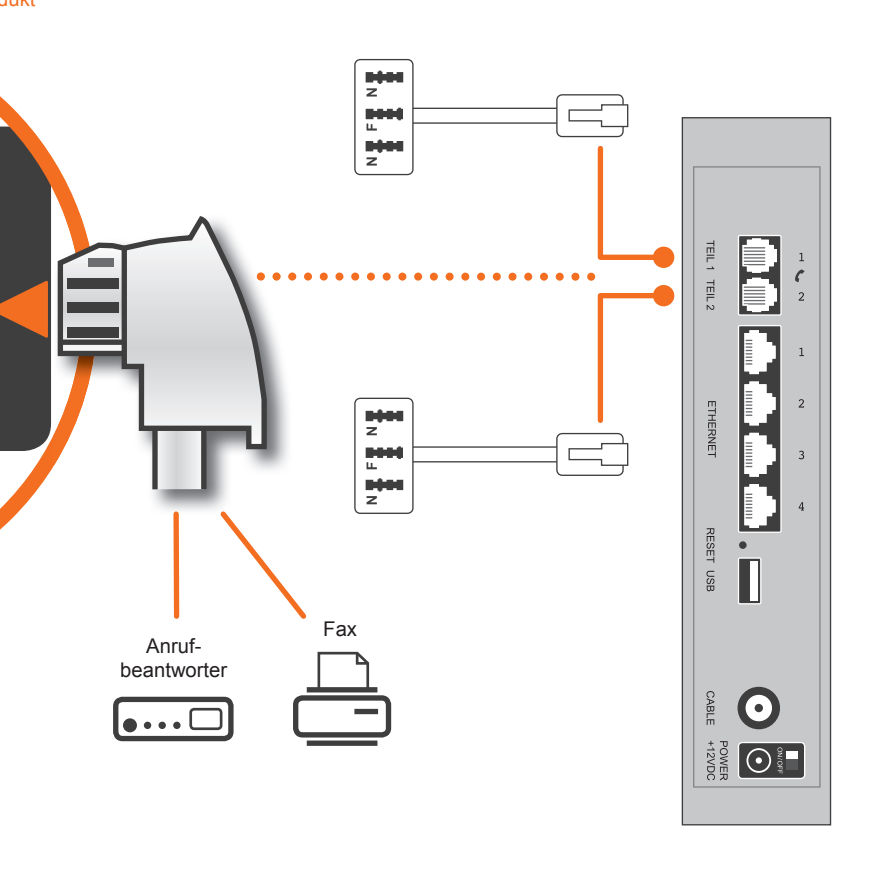